# **ITREMOR® mouse MANUAL**

Operate your mouse without problems

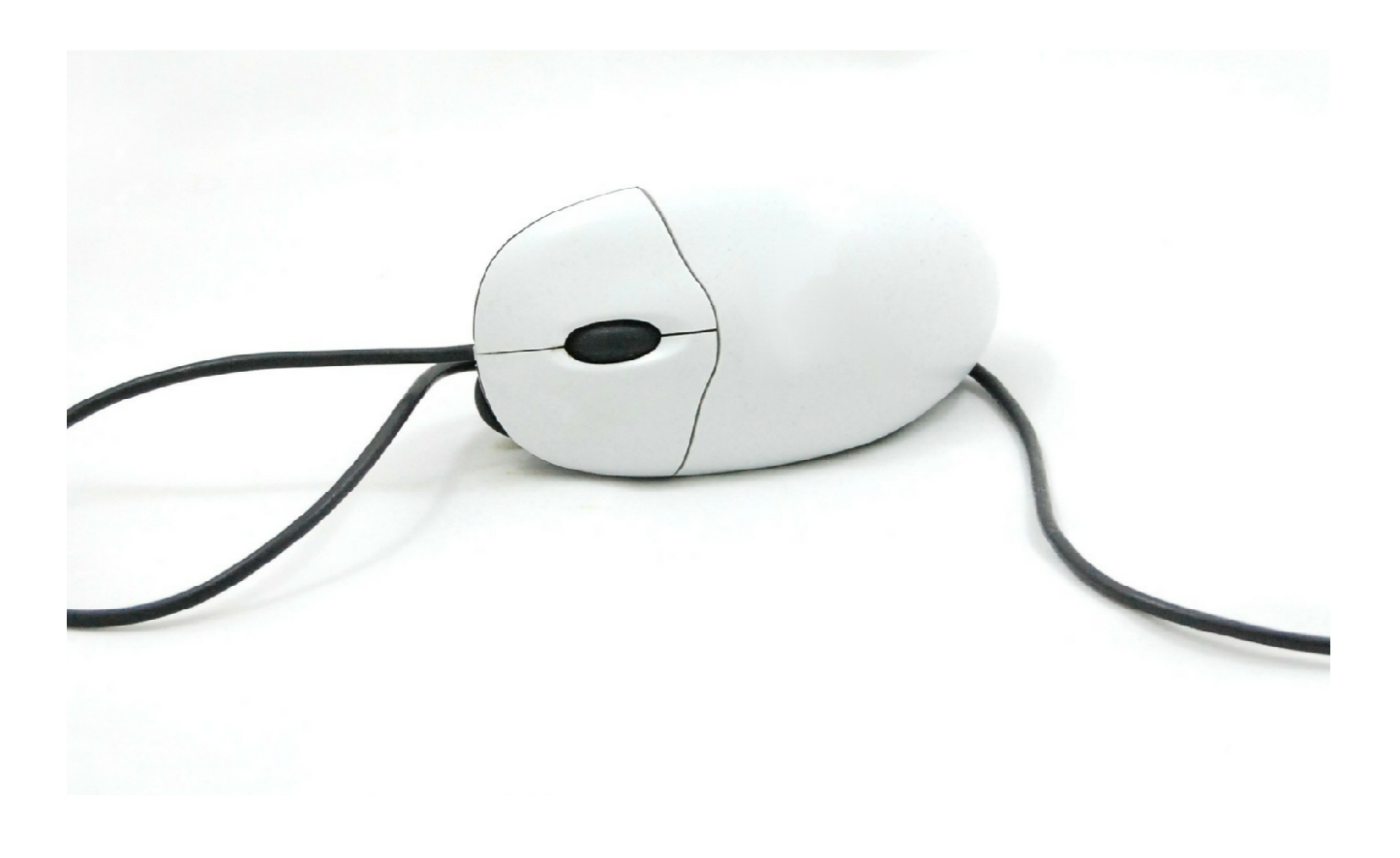

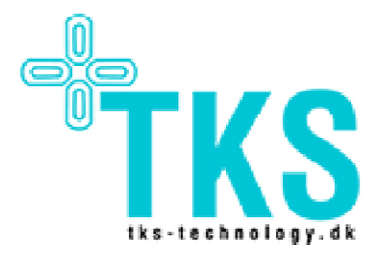

# **Itremor Mouse User Manual**

# **Contents**

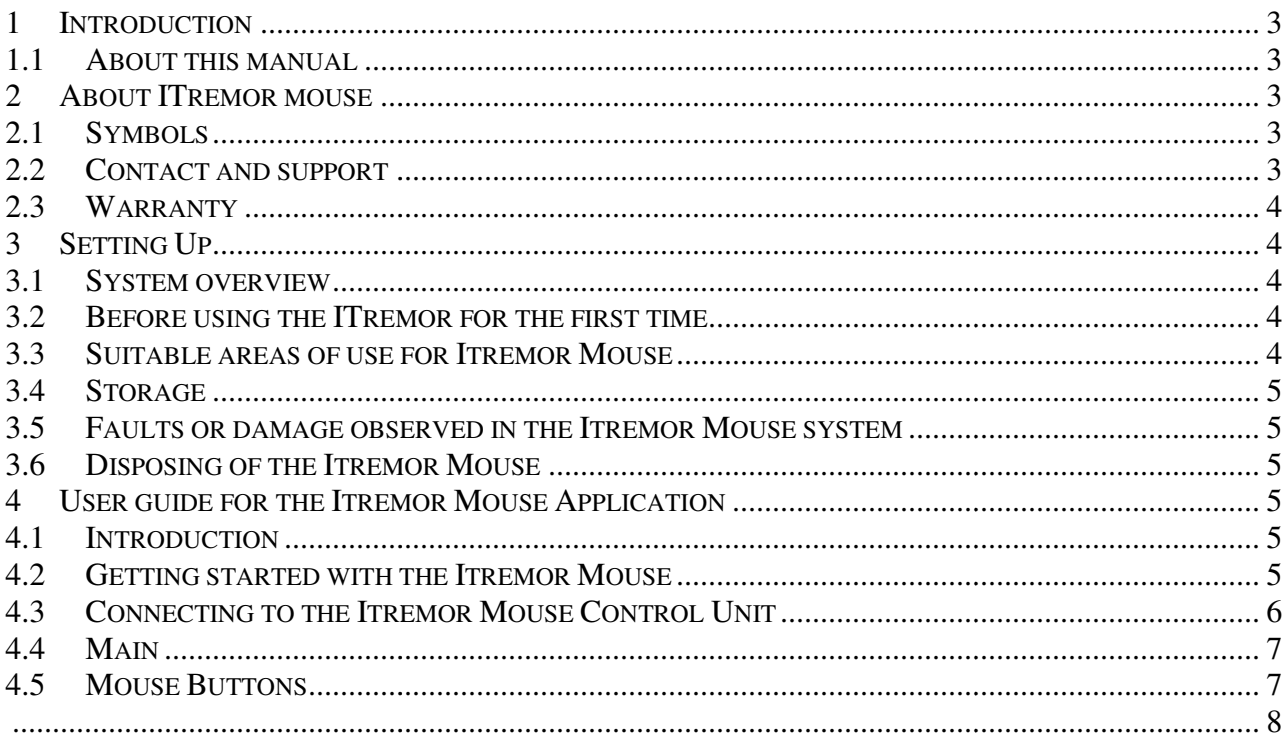

Revision 0.3

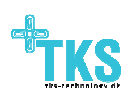

# 1 Introduction

#### 1.1 About this manual

This manual will describe Itremor Mouse system, and give you the information needed to operate the system safely. Please read this manual carefully before using Itremor Mouse. When reading the manual, pay special attention to the statements labelled **WARNING**. They indicate a situation where you or another person may be in danger of serious injury, or a situation in which the Itremor Mouse equipment may be damaged.

#### 2 About ITremor mouse

The Itremor Mouse control system allows you to control a mouse function on a PC or Mac OS. The Control Unit has a default user tremor configuration and can be customized from more to lees tremor behaviour by software, downloaded from TKS webpage.

#### 2.1 Symbols

Table 1 below explains the meaning of the symbols used on Itremor Mouse and its packaging.

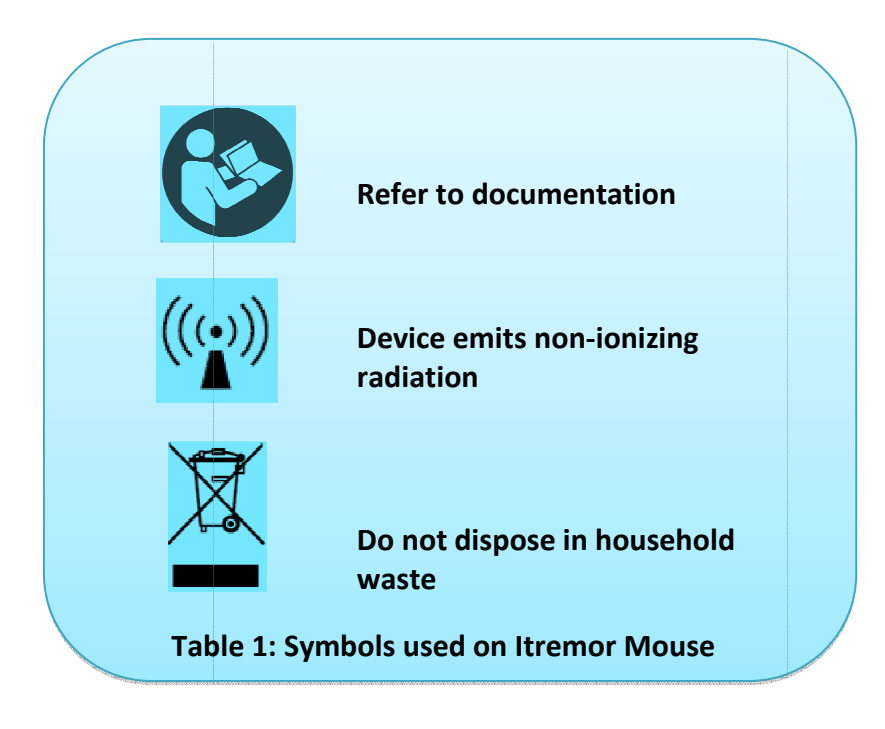

#### 2.2 Contact and support

Support for the Itremor Mouse system is provided by the local dealer.

The Itremor Mouse is manufactured by: TKS A/S, Niels Jernes Vej 10, 9200 Aalborg Øst, Denmark

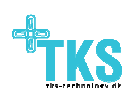

#### 2.3 Warranty

The warranty follows EU standard which gives a total period of 2 years from invoice date.

The warranty is only valid, if Itremor Mouse is used according to this User Manual and shows no visible sign of unintended use.

Use of the Itremor Mouse that falls outside the intended use is not covered by the warranty.

## 3 Setting Up

#### 3.1 System overview

The Itremor mouse consists of the following parts:

- Control Unit (CU).
- Program application (Itremor Mouse.jar). Download latest version here:
	- o http://www.tks-technology.dk/support
- Java JRE installed. Download latest version here:
	- o https://java.com/en/download

#### 3.2 Before using the ITremor for the first time

Before each use of the Itremor Mouse system, please observe the following precautions. technology.dk/support<br>inload latest version here:<br><u>/en/download</u><br>mor for the first time<br>Mouse system, please observe the following precautions.<br><br>I unit visible, for example cracks in the box or connectors?

- 1. Is damage to the control unit vi sible,
- 2. Does the Itremor Mouse show evidence of faults?

IMPORTANT: SETUP OF ITREMOR MOUSE SHOULD BE PLUG AND PLAY . OTHERWISE CONTACT YOUR DEALER.

#### 3.3 Suitable areas of use for Itremor Mouse

ITremor Mouse is intended for prolonged daily use. Itremor Mouse is intended to be used indoors and outdoors in dry weather.

Note: The Itremor Mouse control unit is not environmental classified which means that it´s not guaranteed protection against the ingress of particles and protected against water.

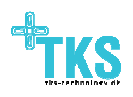

#### 3.4 Storage

Maintain

- Temperature between 0°C and 45°C.
- Pressure between 80kPa and 110 kPa.
- Humidity between 15% and 95%.

#### WARNING: THE ITREMOR MOUSE SHOULD NOT BE STORED AT HIGHER TEMPERATUR TEMPERATURES THEN SPECIFIED.

#### 3.5 Faults or damage observed in the Itremor Mouse system

If a system fault is observed by the end user, contact local dealer.

#### 3.6 Disposing of the Itremor Mouse

Deliver the Itremor Mouse to an electronic waste disposal site or return it to a dealer for proper disposal.

WARNING: DISPOSING OF ITREMOR MOUSE IN HOUSEHOLD WASTE MAY RELEASE DANG SUBSTANCES INTO THE ENVIRONMENT.

### 4 User guide for the Itremor Mouse Application

#### 4.1 Introduction

The Itremor Mouse control unit is configurable from a program and can be downloaded from http://www.tks-technology.dk/support.

#### 4.2 Getting started with the Itremor Mouse

The Itremor Mouse is compatible with Windows or Mac OS by plug and play to a PC with internet access. First time installation needs drivers which automatically will be installed when the system is plugged into USB port. Afterwards, on windows OS notice the assigned COM port. This information shall be used when open the configuration program. WARNING: THE ITREMOR MOUSE SHOULD NOT BE STORED<br>
AT HIGHER TEMPERATURES THEN SPECIFIED.<br>
IS TO damage observed in the Itremor Mouse system<br>
Fault is observed by the end user, contact local dealer.<br>
In fault is observed by

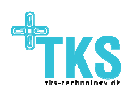

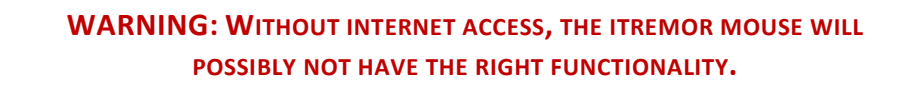

#### 4.3 Connecting to the Itremor Mouse Control Unit

After connecting the Itremor Mouse to USB port, open the configuration program. If the program couldn't find the right port an error messages is shown.

#### Figure 1: Error message

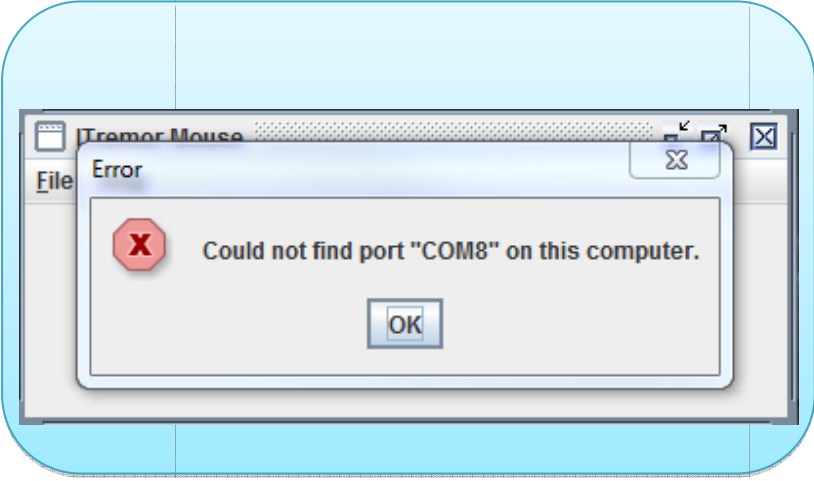

1. Click "ok"

#### Figure 2:

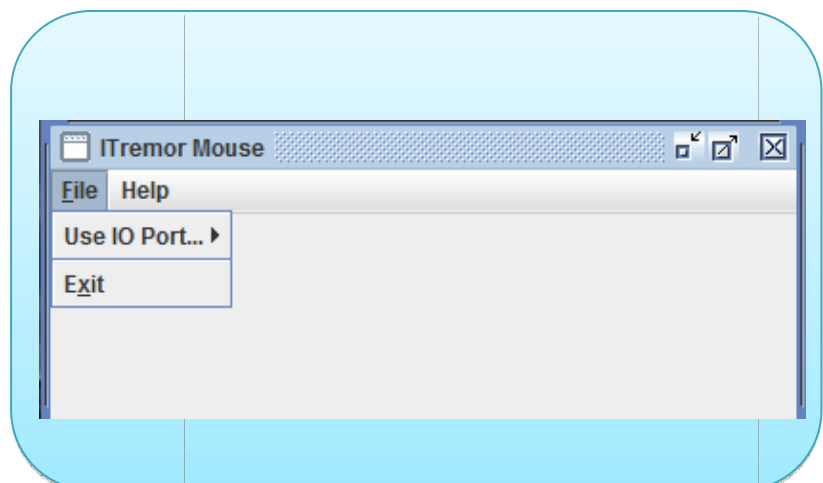

- 1. Click "file"
- 2. Use IO port

Select the assigned port from a list of accessible port.

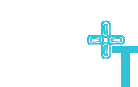

#### 4.4 Main

After a successful setup, the Main screen is presented. ,

#### Figure 3: Main

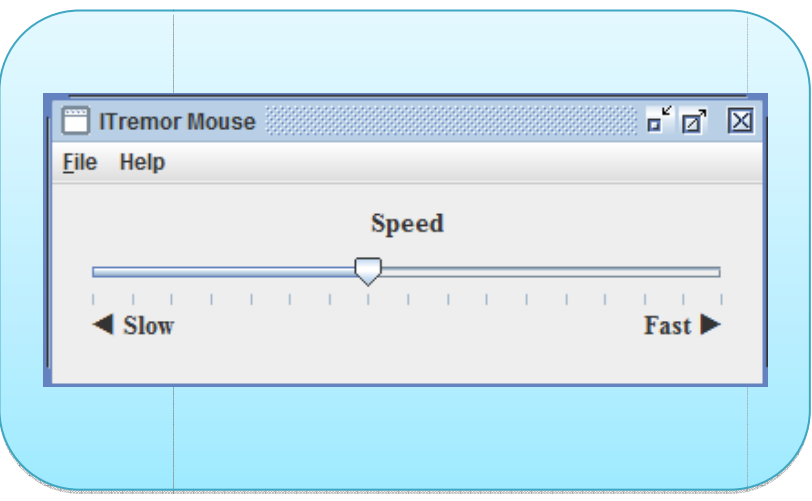

Depending of the tremor the speed control can be adjusted from "slow", very high tremor, to fast very low tremor.

#### 4.5 Mouse Buttons

It's possible to disable mouse buttons and use external switch buttons.

#### Figure 4: Set buttons

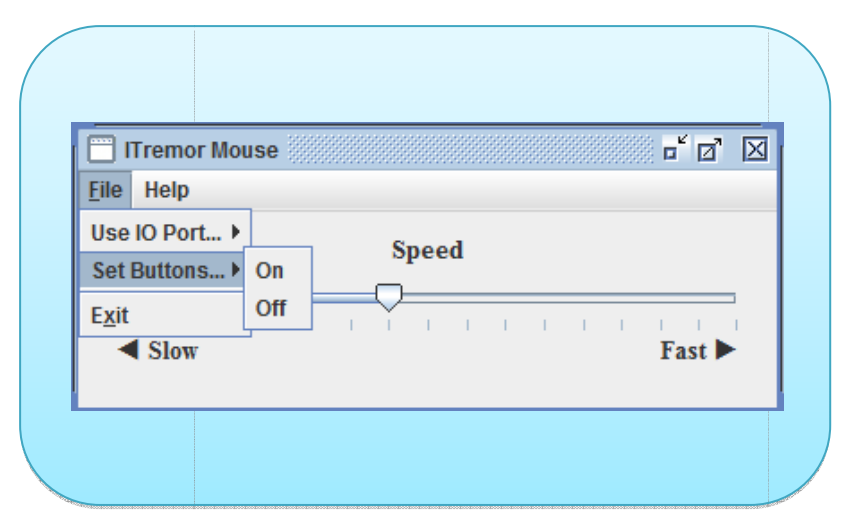

Click "file" and "Set buttons" to either on or off. By "off" mouse buttons are disabled.

#### **WARNING: WITHOUT EXTERNAL SWITCH BUTTONS, DON'T DISABLE MOUSE BUTTONS.** IN CASE IT'S NOT POSSIBLE TO USE MOUSE CLICK FUNCTION.

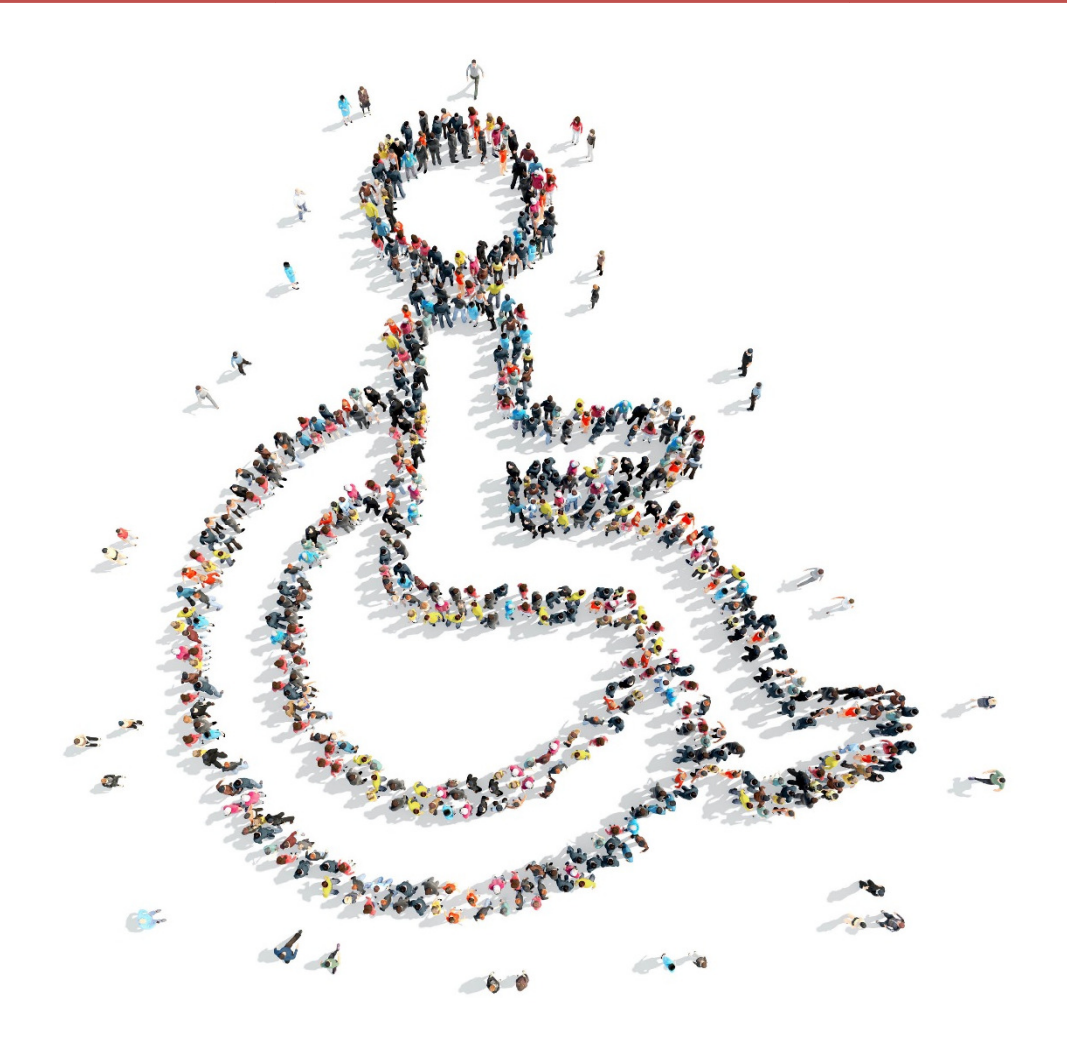

**TKS Technology A/S** Niels Jernes Vej 10 DK9220 Aalborg +45 9635 4480 info@tks-technology.dk www.tks-technology.dk

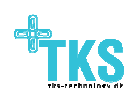